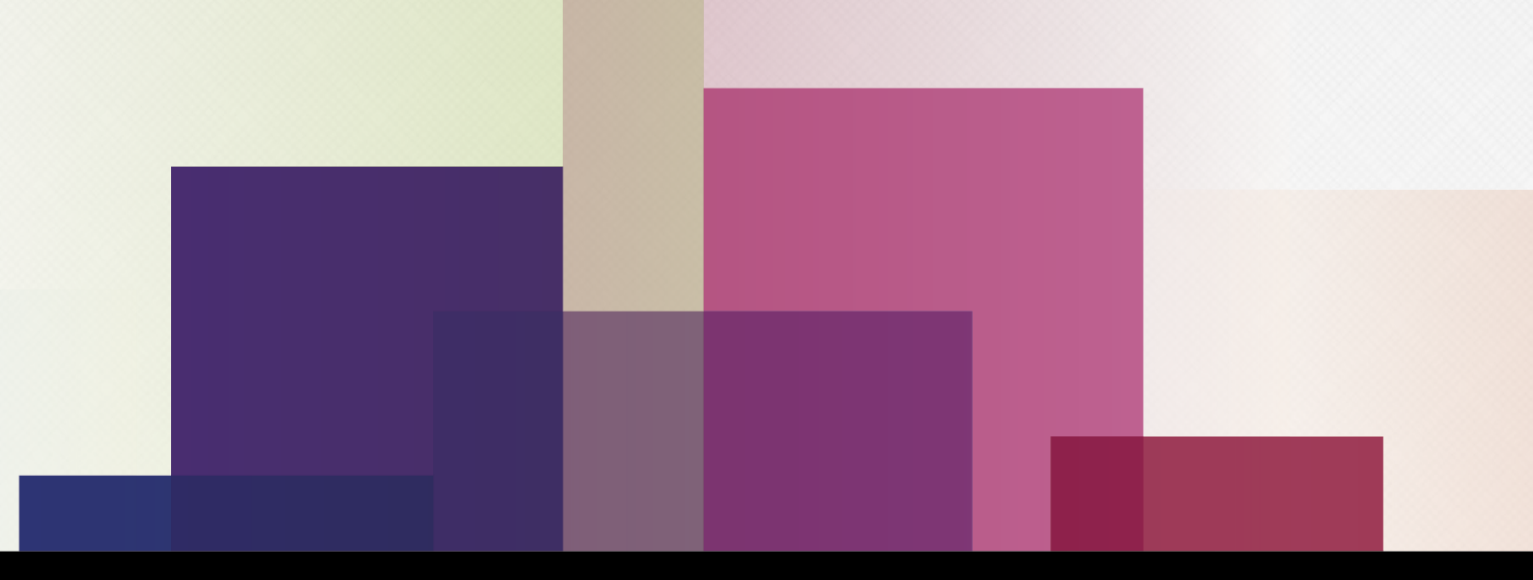

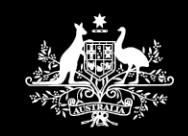

**Australian Government Department of Human Services** 

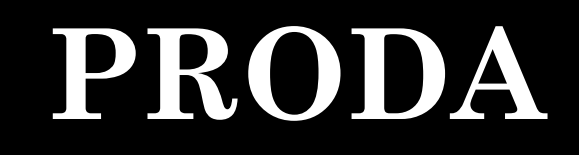

## Provider Digital Access

# **Contents**

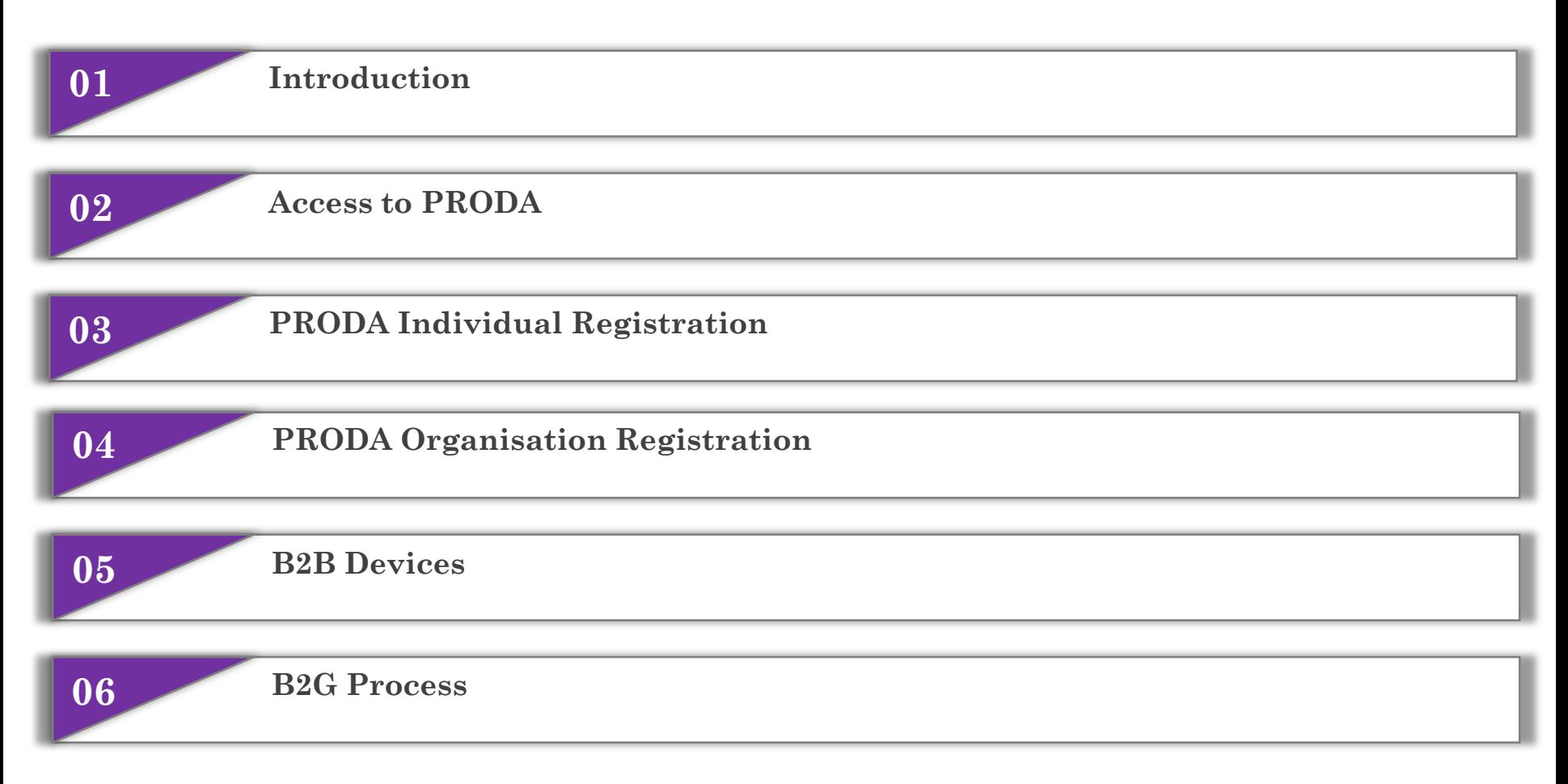

# **Introduction**

- PROvider Digital Access (PRODA) provides an online, real-time self-service identity or organisation verification and authentication service for business related interaction with government online services.
- PRODA was introduced to the health care community with individual provider identity and authentication capabilities for secure access to Medicare online services in 2015; and has since progressed to a broader government application.
- As part of the individual registration process, PRODA validates information from Australian issued identity credentials using the Document Verification Service (DVS); a national online system that matches key details contained on those credentials with the electronic records held by the issuing agency.
- In 2018, PRODA was enhanced to include registration of provider organisations along with personnel authorisation role delegation and organisation management capability.
- As part of the organisation registration process, PRODA validates the organisation details and that the person is a listed Associate with legal authority for that organisation, against the information recorded on the Australian Business Register (ABR).

# **Benefits**

- PRODA is fully digital and portable across web enabled devices. It doesn't require the installation of additional hardware or software unlike legacy authentication systems.
- PRODA provides convenience and added assurance from the traditional (100 point check) visual verification of identity documents, as it is able to identify records flagged as cancelled or stolen. It can also recognise potential duplicated or forged records.
- A PRODA individual account, once verified, does not expire and is owned by the individual (not their employer or organisation) and can still be used to access eligible services if the individual changes employers.
- PRODA uses its own set of credentials and validation rules that are independent of external parties or systems. This separation ensures that PRODA provides a minimal and simple set of rules for credential management that can be easily understood and trusted by relying parties.
- Only one account can be created per individual and the user can authenticate to any (or multiple) available services they are eligible for.
- PRODA allows organisations to delegate authorisation roles to PRODA individuals (usually personnel) in order to perform functions on behalf of the organisation.
- PRODA provides a Business to Business (B2B) and Business to Government (B2G) facility which utilises the latest industry standards in web service security to provide organisations with the ability to authenticate softwar services. The software instance is typically machine driven without any manual intervention.
- The department provides a dedicated PRODA support helpdesk.

# **Access to PRODA**

Log in to PRODA is available at: **humanservices.gov.au/PRODA** or by searching PRODA from the search bar on the Department's website or selecting PRODA from the drop down menu for Health professionals.

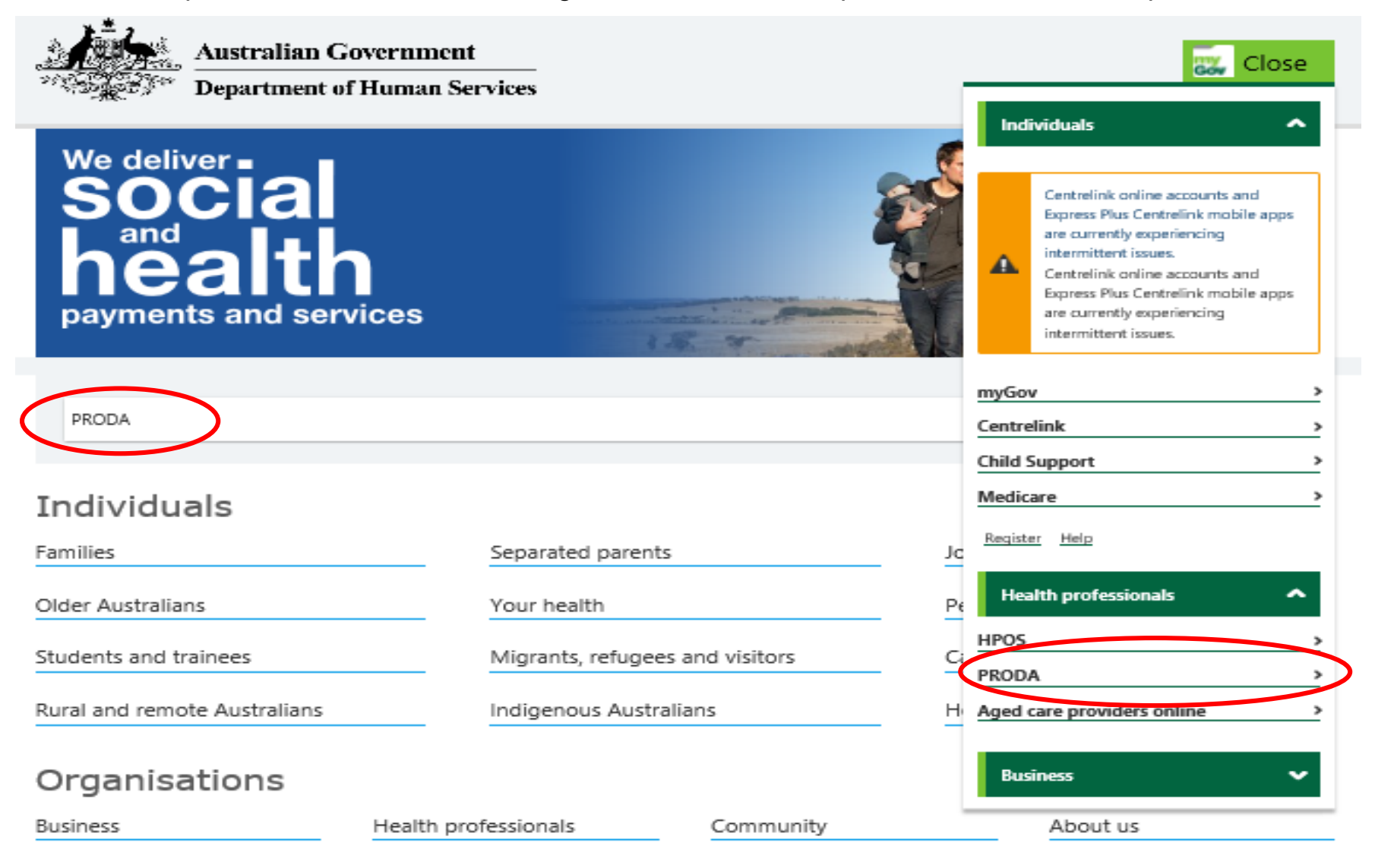

### humanservices.gov.au/PRODA

Individuals  $\blacktriangleright$ Organisations Home Home > Organisations > Health professionals > Services > PRODA

### **PRODA**

## medicare

#### **PRODA**

**B**<sub>b</sub> Listen Provider Digital Access (PRODA) provides secure access to online government services. You need to know → Customise and print Register Managing Verifying identity documents within Provider Digital Access (PRODA) - If you experience difficulty after hours or on weekends this could be because the issuing agencies such as Births,  $\blacktriangle$ 

Deaths and Marriages or the Department of Immigration and Border Protection are performing scheduled maintenance. Please try verifying a different document or re-try at another time.

### Log on Log on

Don't have an account yet? Read more about registering.

You need to know

How the PRODA works.

### Managing

Your options and obligations for the PRODA.

### Register

 $\,>\,$ 

 $\geq$ 

To access PRODA you must create your own account using your personal details and contact information.

Page 6

>

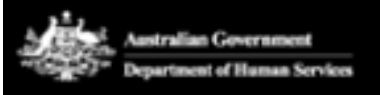

**PRODA** Provider Digital Access

## Login

If you have already created your PRODA account, login below.

Username

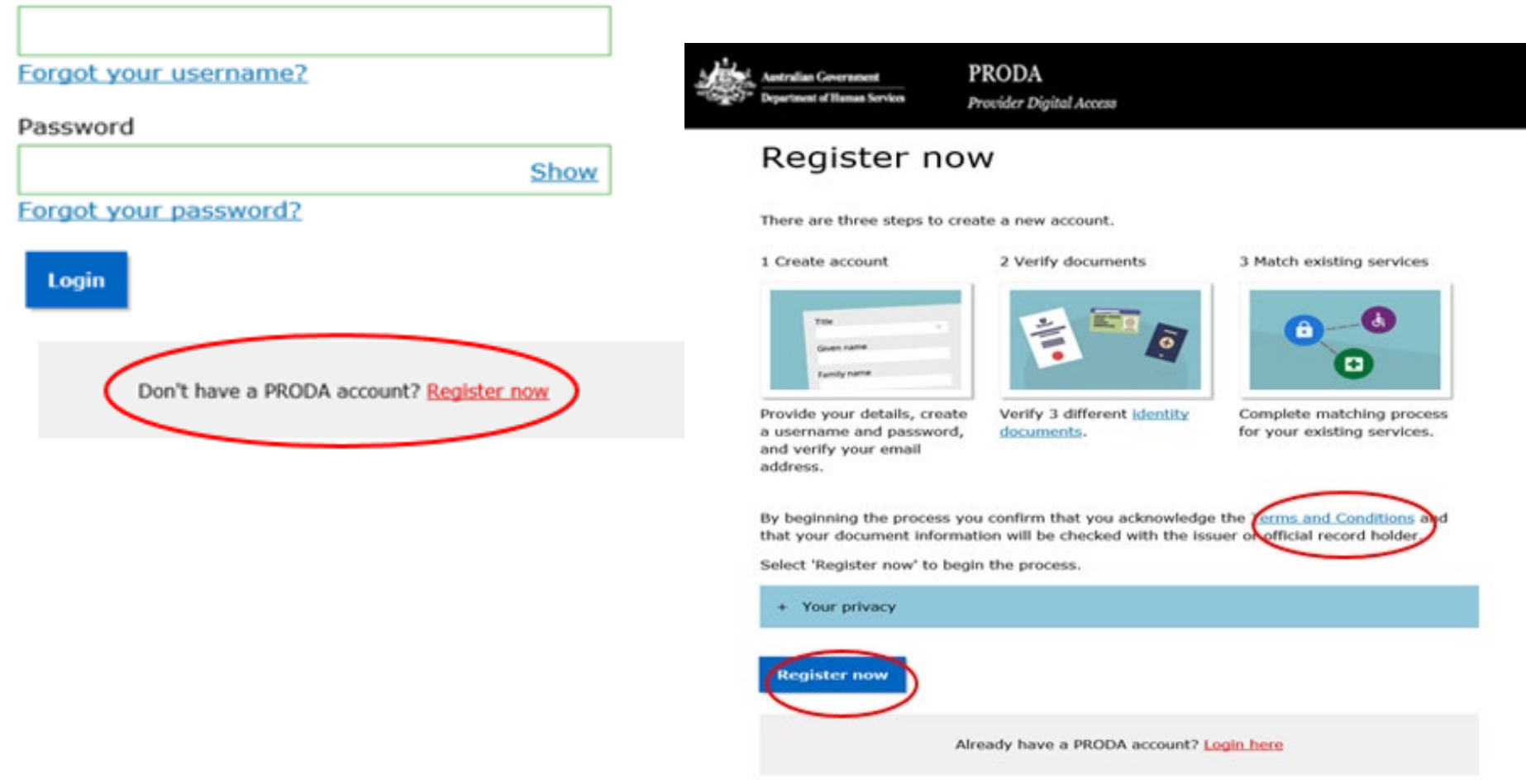

# **Registration**

There are two steps to register a PRODA account before you can link to and access available services.

## **Step 1: Create your PRODA account**

 $\triangleright$  Provide your personal and contact information for the profile of your account then set up a username, password and security questions.

To avoid discrepancies or delay with verification of your identity documents at Step 2, ensure the personal details entered (such as **first name** and **last name**, **gender** and **DOB**) are correct and consistent with the identity documents you will be using.

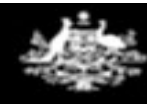

**Australian Government Department of Human Services** 

### **PRODA**

 $\!\star$ 

 $\overline{\phantom{a}}$ 

Provider Digital Access

**E B** 

2 Verify

documents

今

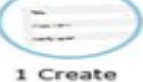

account

< Back

### Your details

#### Title (Optional)

Miss

#### First name

Mary

#### **Additional names**

(Required if on any of your identity documents)

#### Surname

Smith

#### Gender

Female

#### Date of birth

For example, 20 03 1976

#### Date Month Year

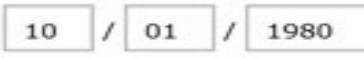

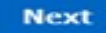

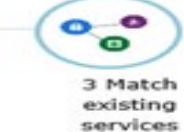

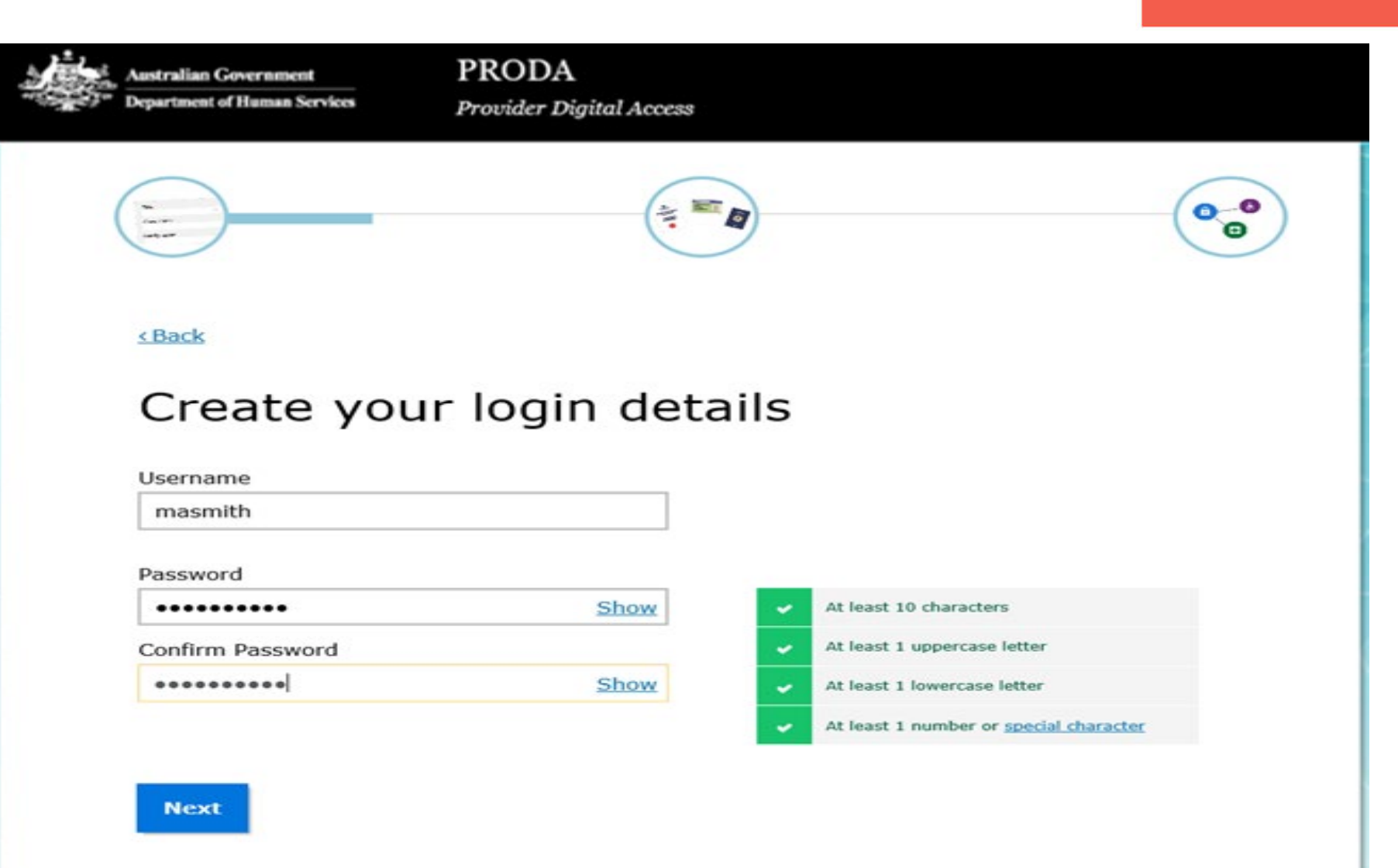

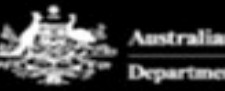

**Australian Government Department of Human Services** 

### **PRODA**

Provider Digital Access

1 Create account

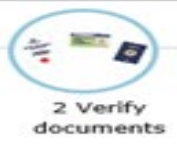

۰

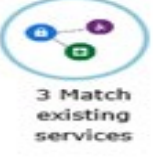

#### <Back

### Your security questions

#### Security question 1

Where did I go on my first holiday?

Answer 1

brisbane

Security question 2

What are the last 5 digits of my sports/gym membership card?

Answer 2

25367

#### Security question 3

What was my favourite subject at school?

Answer 3

sport

These security questions will allow you to maintain access to your account where the log in details are forgotten or misplaced.

**Next** 

 $0 - 0$ 

 $\bullet$ 

3 Match

existing services

**PRODA** stralian Covernmen Department of Har Provider Digital Access  $0 - 0$  $\bullet$ 3 Match 1 Create 2 Verify existing account documents services <Back Your email address You need to provide an email address for your account. We will need to verify that you own this email. Email address marysmith@google.com.au Confirm email address marysmith@google.com.au **Next PRODA Australian Covernment** Provider Digital Access 1 Create Thu 9/06/2016 11:03 AM FT PCFHR TEST TEAM sent. Please enter the code here. PRODA Activation Code [SEC=UNCLASSIFIED] <Back it, enter it below and select 'Next'. Email code 052018

*An access code is sent to verify your email address and at each time you log in to your PRODA account.* 

*To ensure you maintain access to your account this should be a personal email address.*

To johnsmith@gmail.com

This is an automated email. Please do not reply to this email address. Your Provider Digital Access activation code is 052018

If you have received this email in error, you can contact us by visiting the Health Professionals page on our website.

If the contact details entered are not registered to an existing account, a code will be

doc

**RO** 

2 Verify

### Verify your email address

We sent a code to your email address tania.lewis@humanservices.gov.au . Once you receive

Didn't receive your code?

**Next** 

## **Notification**

You will receive an email with your username and RA (**Registration Authority**) number.

The RA number is the unique reference number for your account. You may need to quote this number to your employer or if you contact PRODA Support for any issues.

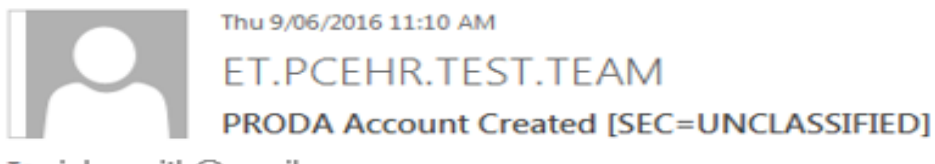

johnsmith@gmail.com To

This is an automated email. Please do not reply to this email address.

Dear Dr John Smith,

You have successfully created a Provider Digital Access (PRODA) account.

Your username is prodatesting

Your RA number is 7809111101. This number can be used for delegations.

To manage your account you can login at anytime.

If you have any issues with your account you can call a PRODA Service Operator on 1800 700 199 (option 1).

If you have a Medicare PKI individual certificate it will remain active unless you take steps to revoke it.

For more information about PRODA, visit the Health Professional page on the DHS website.

If you have received this email in error, you can contact us by visiting the Health Professionals page on our website.

## **Step 2: Verify your identity**

Verify your identity online and in real-time by providing key information from three accepted government-issued identity documents.

### **Important**:

The PRODA account created will have a status **Pending** and you will not be able to link to any available services until it is Finalised through **completion of the identity verification**.

A pending account that is not accessed within a period of **60 days**, is archived by the automated 'Security clean up' process. To enable your account to remain active while awaiting finalisation, you must complete the identity verification step or log in to your account within 60 days of last access.

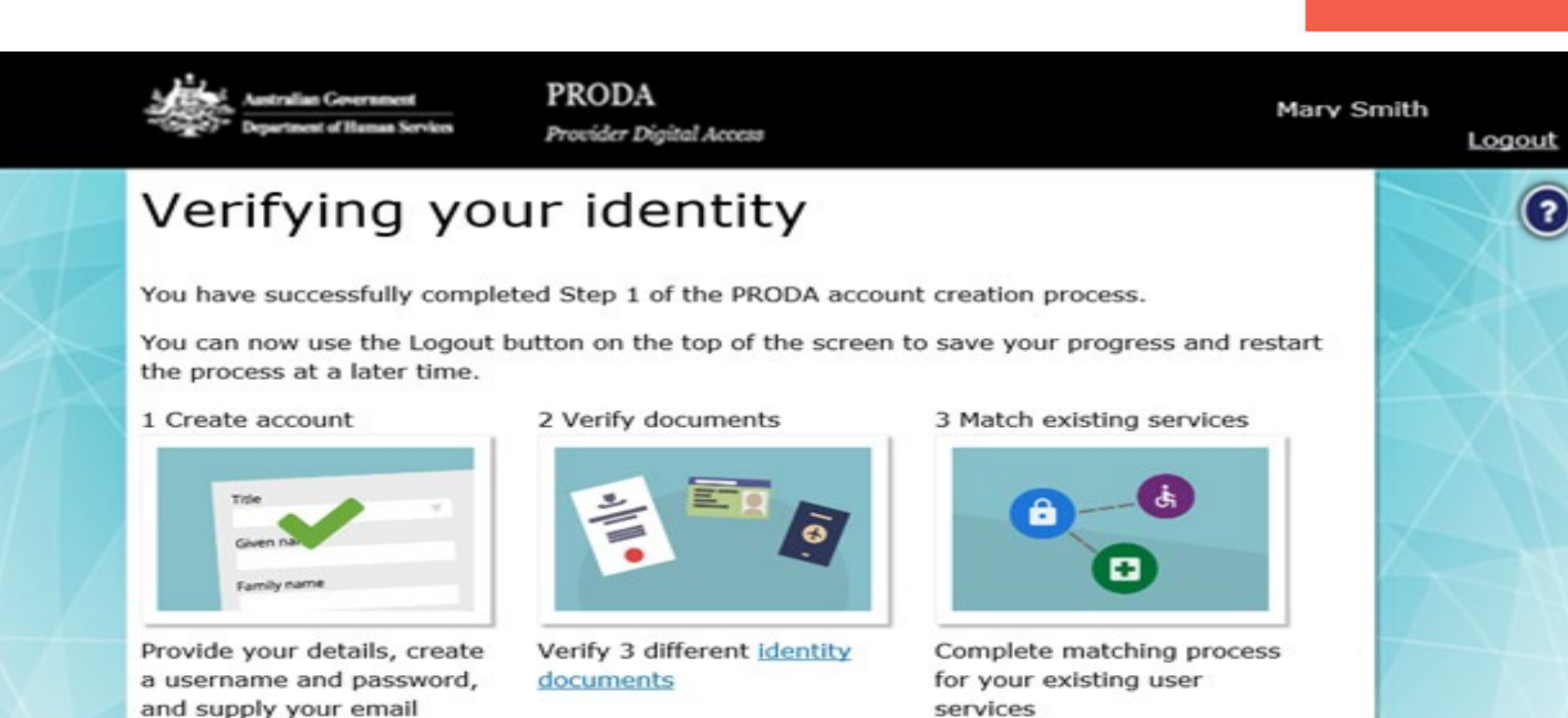

You will now begin to verify your identity documentation online using the documents from the link in Step 2 above.

If you cannot verify your documents online, you will need to submit a paper form with documents from this extended list.

**Next** 

address.

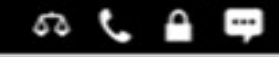

### Choose from the list of accepted documents presented.

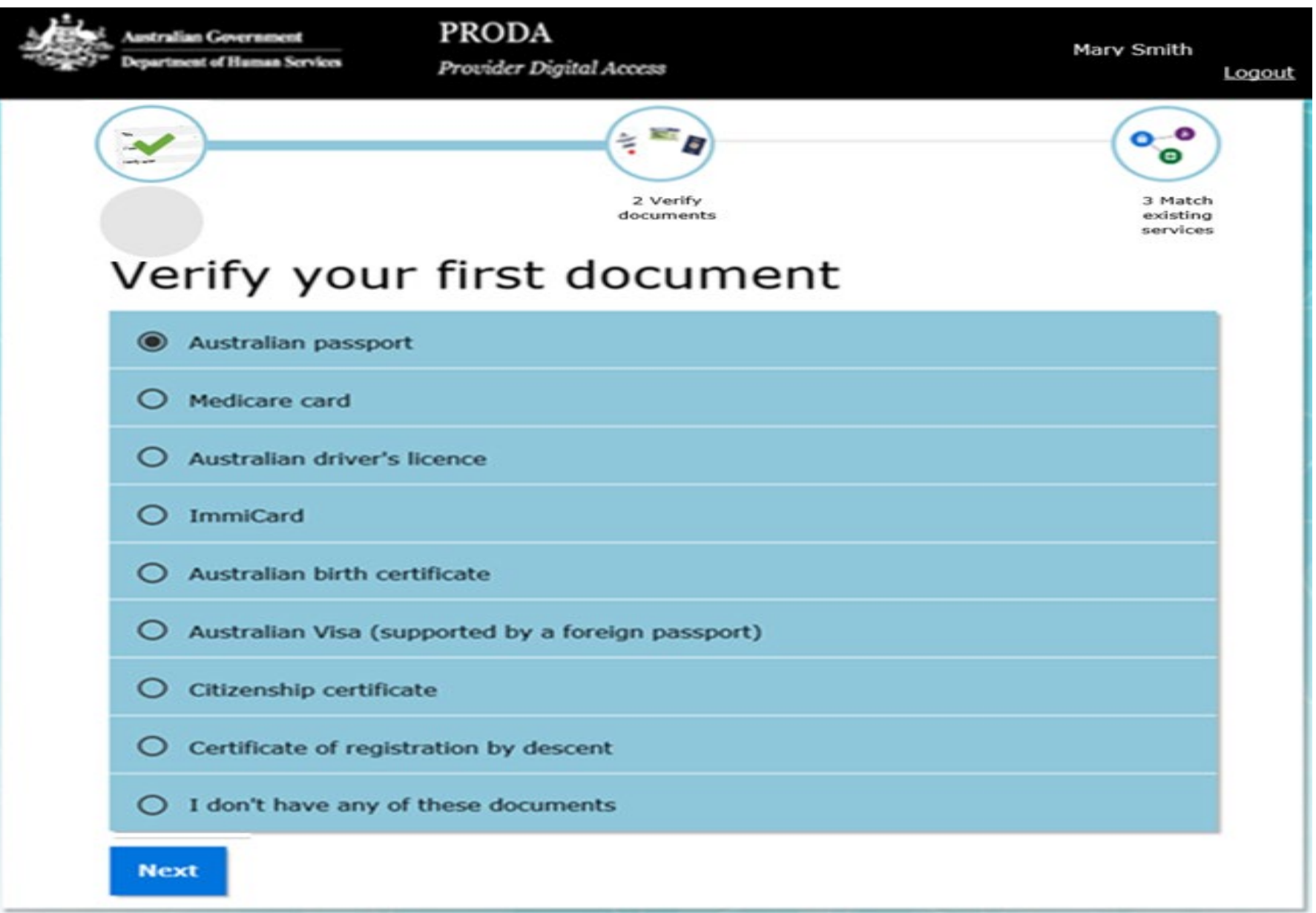

### Australian passport

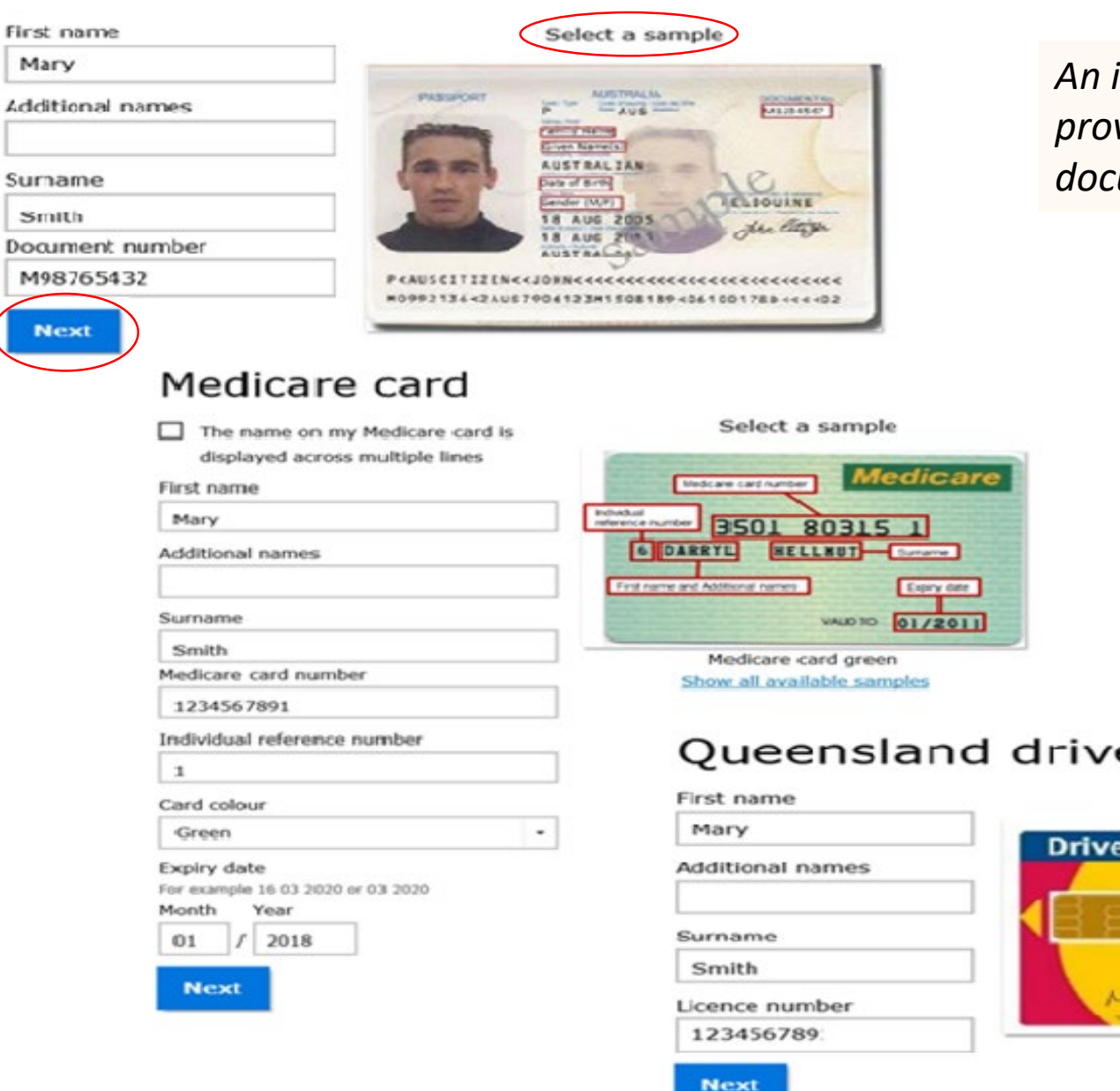

*An illustrative guide is provided for the selected document type*

### Queensland driver's licence

Select a sample

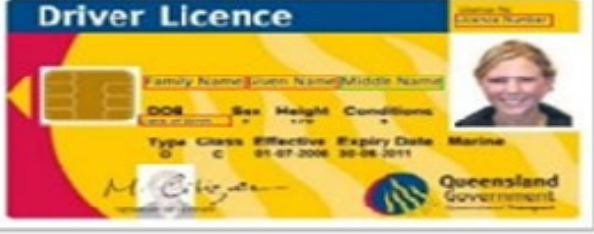

## **Change of Name**

If the name used to create the account is different to the identity documents, or the name differs across those documents, PRODA will require a subsequent document to verify the different names are for the same identity.

## Verify your change of name

*An illustrative guide is provided for the selected document type*

On 2 of your documents your name was different to your account name

- Mary Smith-Known
- Mary Lowe-Unknown

Please select a document below to verify your change of name and select 'Next'

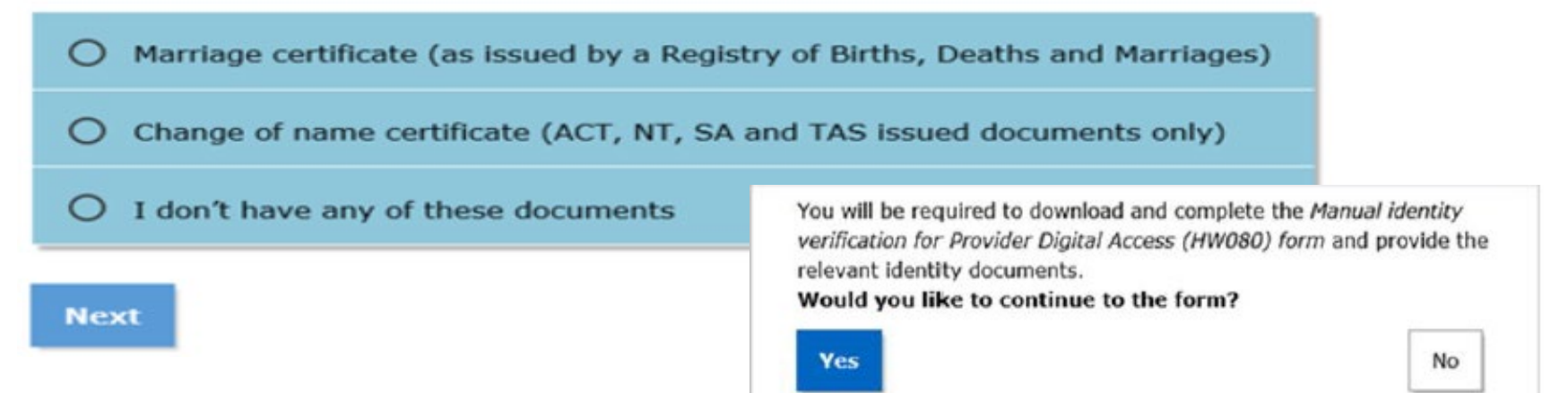

By selecting I **don't have any of these documents** the user will be directed to the Manual identity verification form to download and submit to the department for manual verification by PRODA Support.

### Page 19

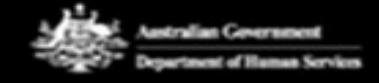

### **PRODA** Provider Digital Access

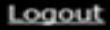

### Your identity has been successfully verified!

You have successfully completed Step 2 of the PRODA account creation process.

1 Create account

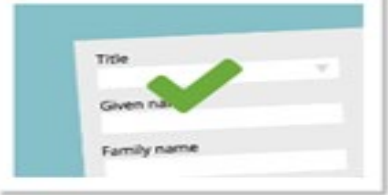

Provide your details, create a username and password, and supply your email address.

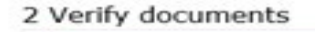

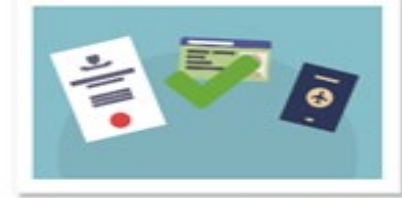

Verify 3 different identity documents.

3 Match existing services

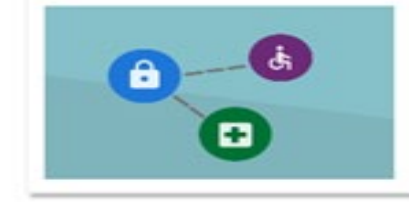

Complete matching process for your existing services.

- **O** Australian passport
- Medicare card
- Australian driver's licence

You will now choose your code preference and complete matching to existing services.

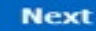

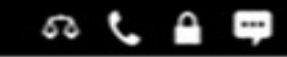

## Pending completion

Your identity is unable to be verified online.

1. Create account.

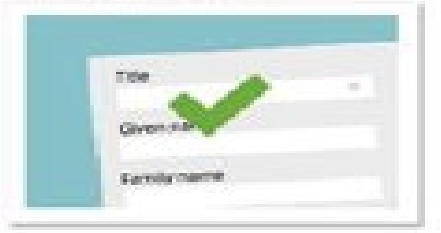

Provide your details, create a username and password, and supply your email address.

### 2 Verify documents

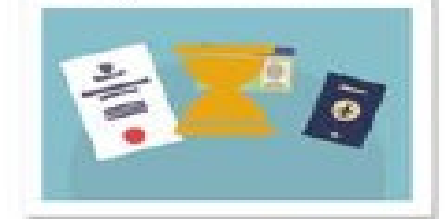

Verify 3 different identity documents.

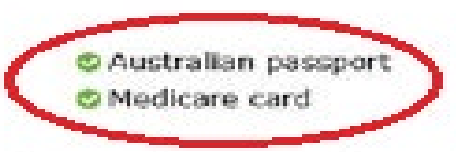

3 Match existing services

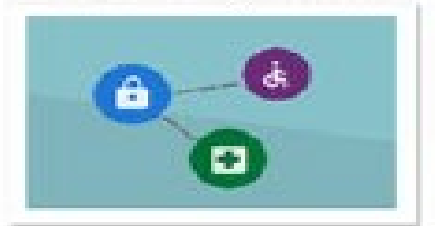

Complete matching process for your existing services.

To complete the process submit the paper form using the Download form button below.

You can submit a broader range of documents using the paper form than you can online.

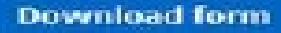

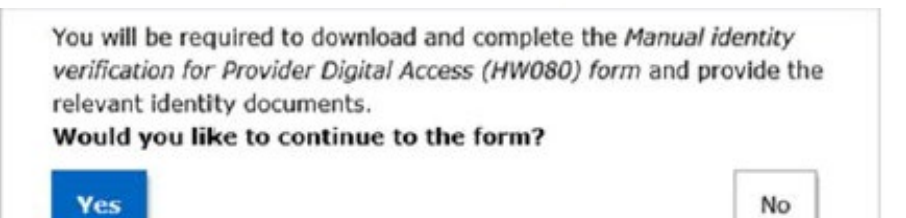

If all required identity documents are not verified, the PRODA account will have a status **Pending** and you will not be able to link to any available services until it is Finalised through completing this online process or by downloading and submitting the Manual identity verification form for manual verification by PRODA Support.

## Accessing your account

PRODA enforces two-factor authentication in addition to username and password, where a timed, one time use verification code is sent each time you login to access your account.

On successful verification of your identity the below screen will present to choose your preferred method of receiving the code. This will default to email but can be via SMS or generated on the PRODA mobile IOS or android app you install after downloading it from the App Store or Google Play.

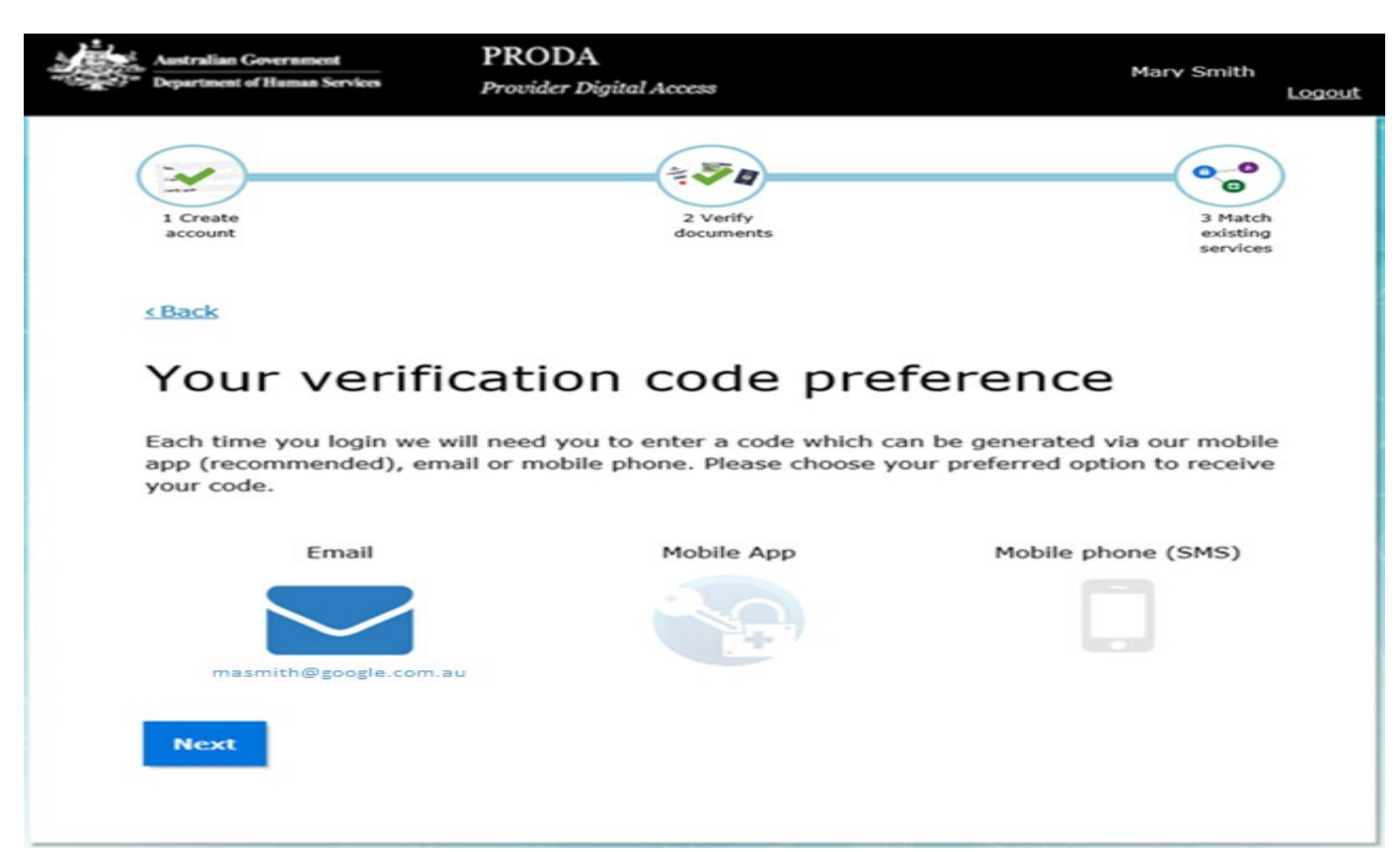

*To ensure you maintain access to your account this should be a personal mobile or email address.*

*You can update the preference at any time from the account settings.*

## **Link to Services or Register your organisation**

Once you have created a PRODA individual account you can link to certain services you are eligible for from the **Services** page.

If the available service you are eligible for does not accept PRODA individual, you will need to Register your organisation (ORG) in PRODA to link to and access that service.

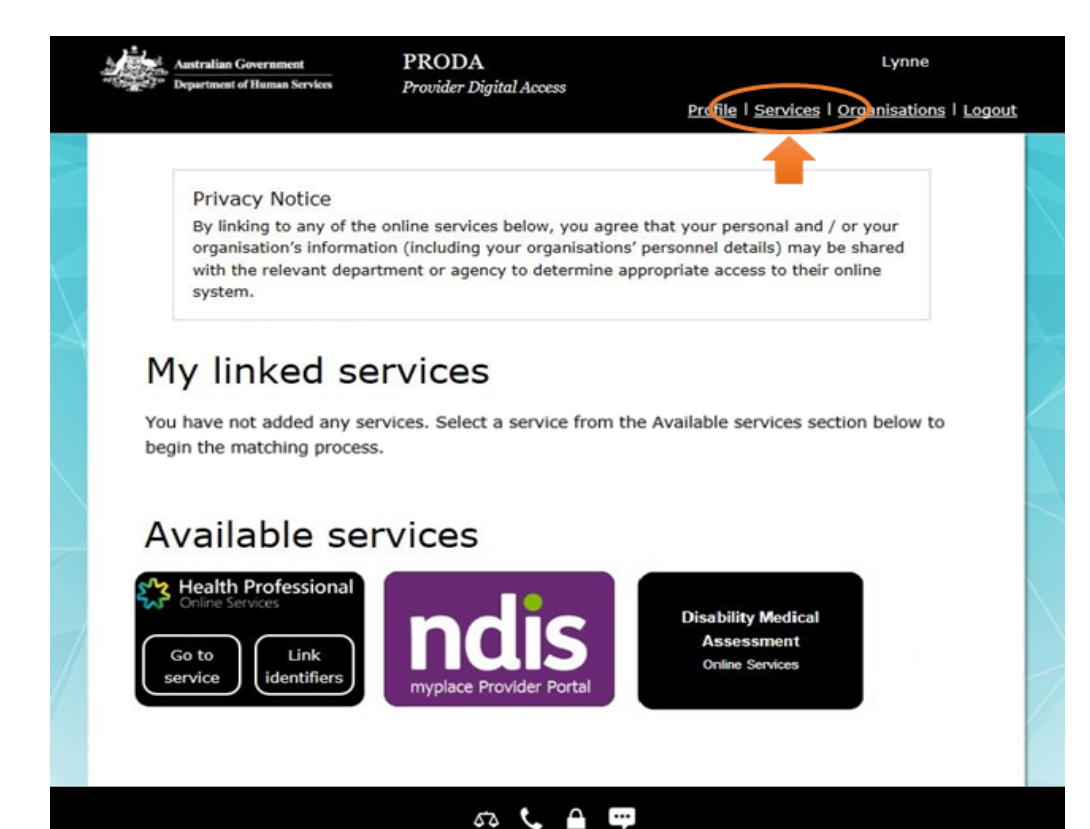

*Linking will depend on what that service requires to establish the relationship with your PRODA Individual or ORG account.*

*This may include providing details of your service registration which are matched to those details recorded by the service provider; or an application for registration to the service may be presented.*

## **Register your organisation (ORG)**

As part of the PRODA ORG registration process, PRODA validates information against the details recorded for that organisation on the **Australian Business Register** (ABR).

### **Important**:

To verify that the user has legal authority to commit the organisation, the user **must** be listed as an **Associate** for that organisation and will then be presented with Proof of Record Ownership (PORO) questions.

Their PRODA individual name, organisation information provided and answers given to PORO **must** exactly match the details recorded on the ABR that is supplied by businesses when they register for an Australian Business Number (ABN).

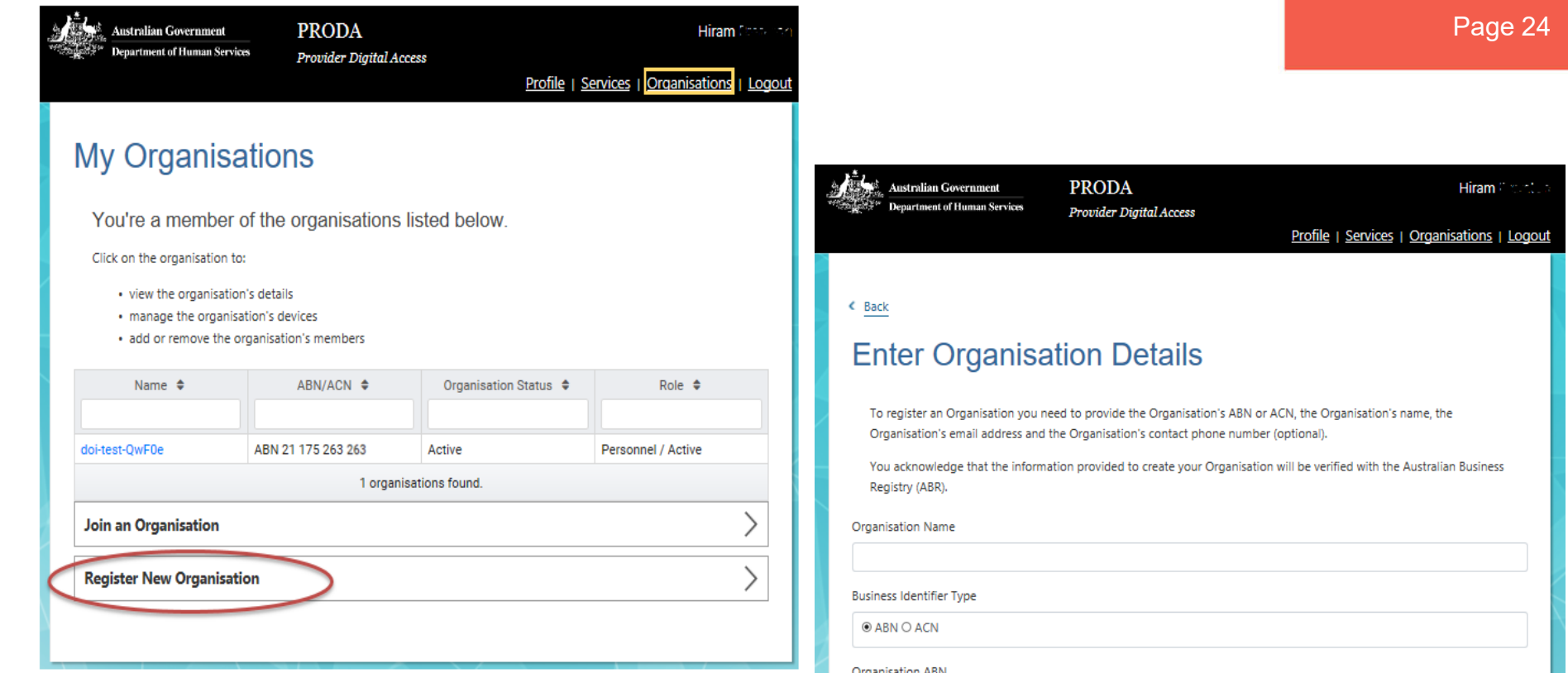

From the PRODA menu at the top of the screen select the **Organisations** tab then select **Register New Organisation**.

Enter the legal entity details for the ABN as they appear on the ABR record.

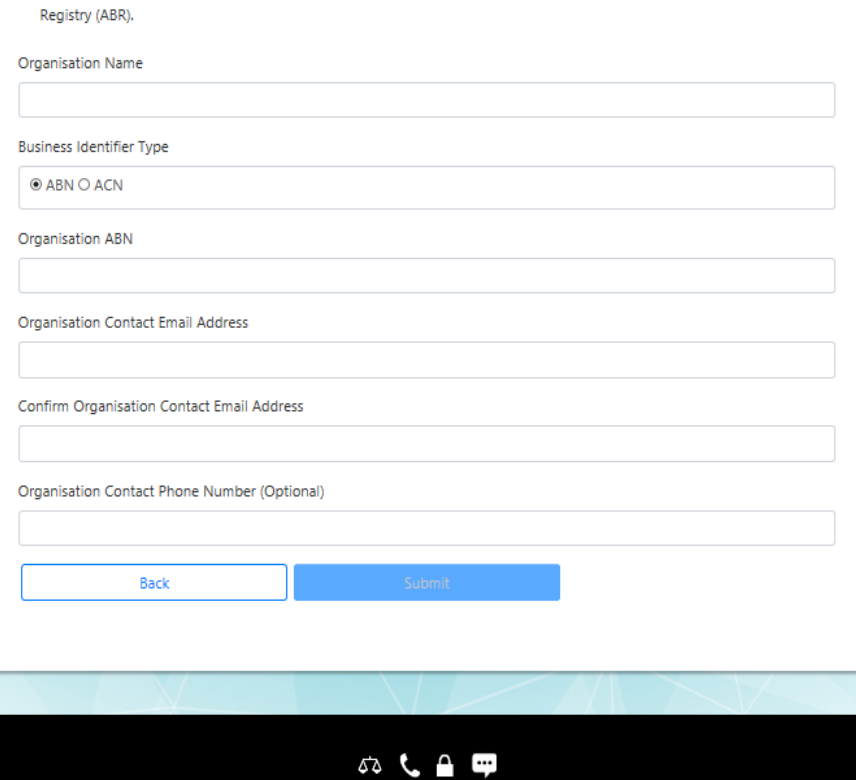

Page 24

Hiram<sup>:</sup>

## **Proof of Record Ownership (PORO)**

If the information provided has been successfully verified with the ABR, the organisation will be registered in PRODA and PORO questions will be presented to the user. These questions are based on non-publicly available information supplied by businesses when they register for an ABN.

ABR information can be viewed or updated using an AUSkey or contacting the ABR.

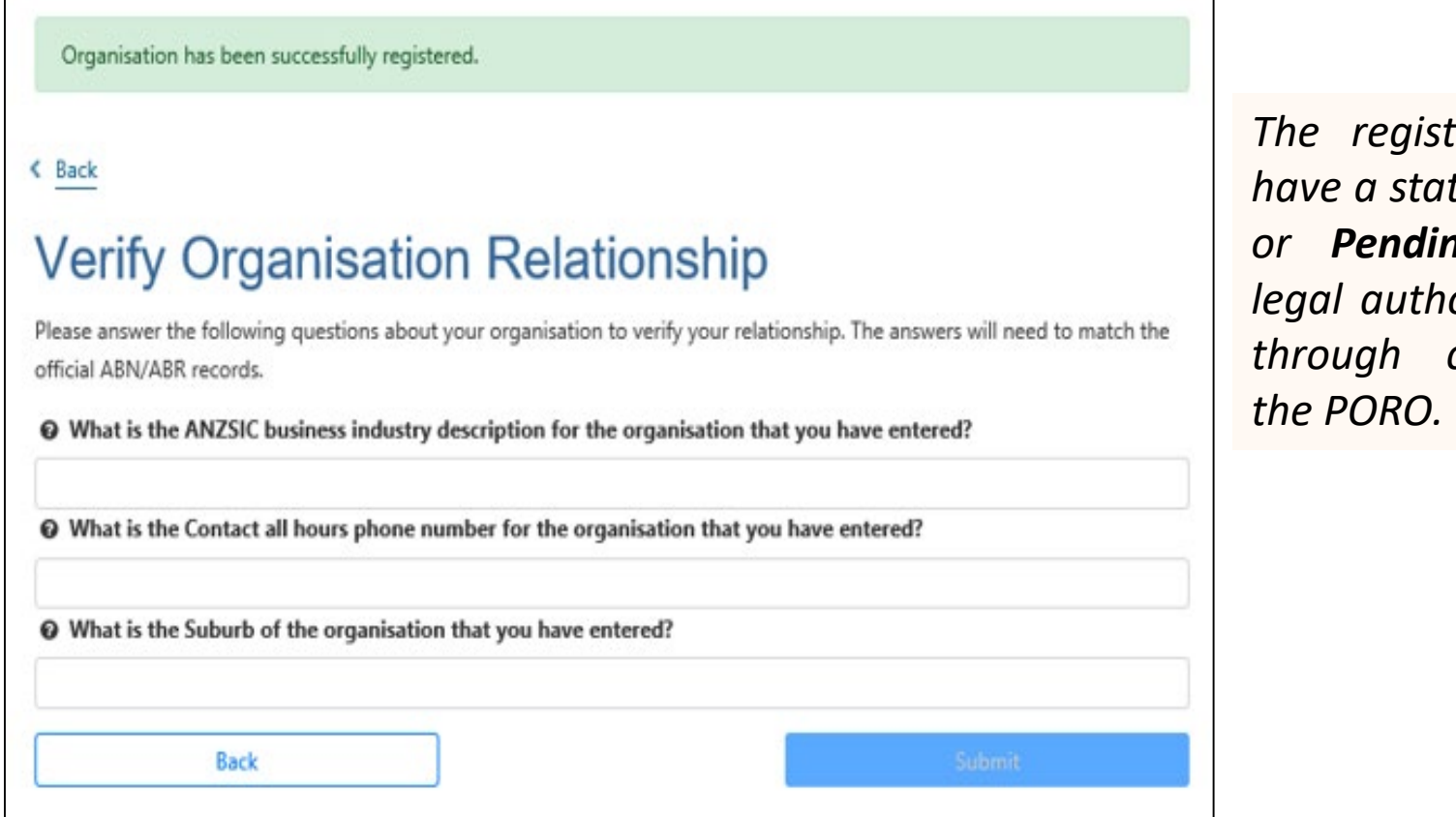

*The registered Org will have a status Unmatched or Pending until their legal authority is verified through completion of*

## Activate the registered ORG **Page 26 Page 26**

If the PORO has been successfully answered the Associate will be listed as the Director.

An activation code is sent to verify the organisation contact email address and Finalise the ORG registration with status **Active**.

Until the ORG contact email address is verified the registered ORG in PRODA will have a status **email Not Verified** and you will not be able to link to available services.

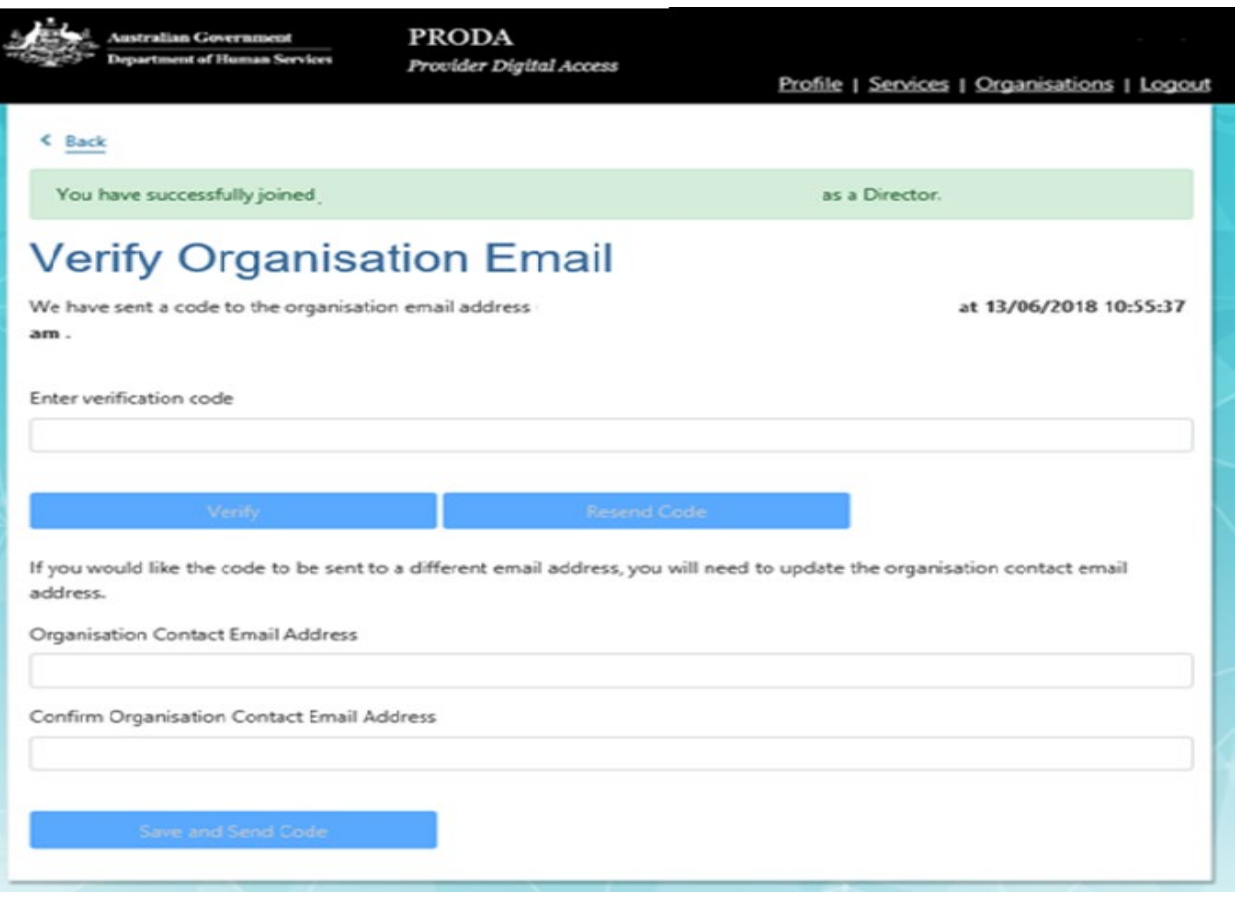

*Enter the ORG contact email address and select Save and Send Code then enter the activation code sent and select Verify.*

## **Page 27 Organisation Details**

Once your email has been verified you will receive an email confirming the successful registration of the ORG and associated unique RA (Registration Authority) number.

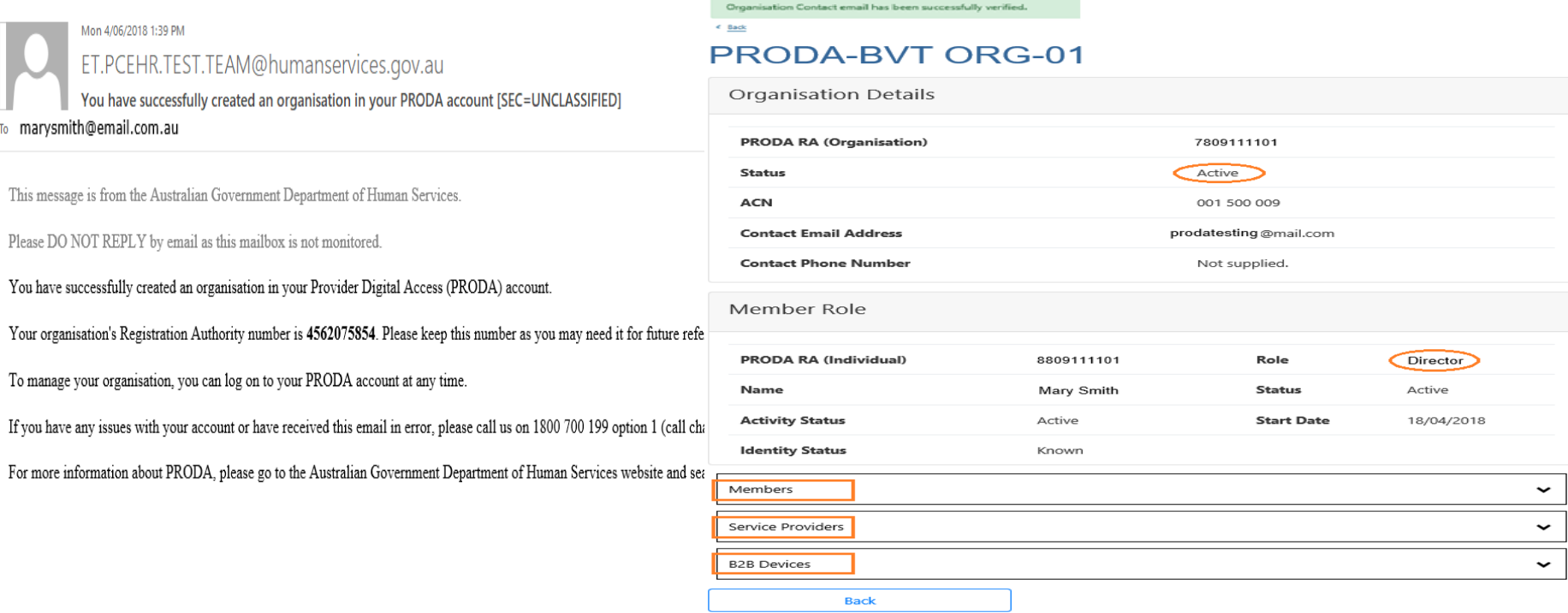

From the **Organisation Details** screen the Director for the ORG in PRODA can:

- **add members** using their PRODA individual RA number and surname; and **delegate appropriate role attributes** to perform functions on behalf of the ORG
- **add and link** the ORG to available services that accepts PRODA ORG authentication
- **register a B2B device** (Business to Business) to authenticate to a service utilising a vendor software product for unattended **B2G** (Business to Government) transactions.

## **Manage Members** Page 28

This function allows the Director or delegate to add or remove members to the ORG (usually personnel) and delegate appropriate role **attributes** to perform management or administrative functions in PRODA on behalf of the ORG.

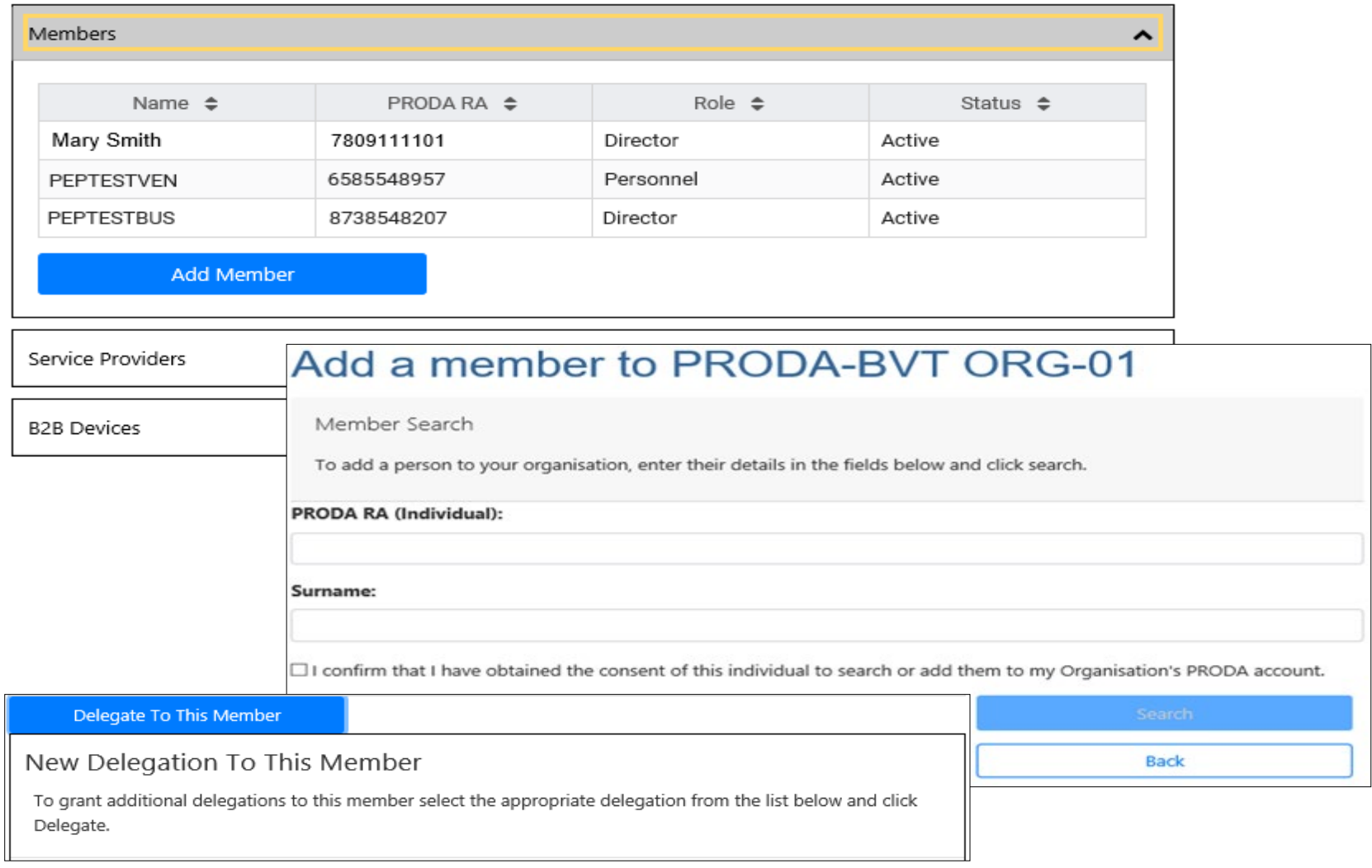

## Page 29 **Add and link to available services**

Linking will depend on what that service requires to establish the relationship with your PRODA ORG account. This may include providing details of your service registration which are matched to those details recorded by the service provider; or an application for registration to the service may be presented.

After registering for PBS select **Add Service Provider** then select **PBS Online** and follow the on-screen prompts - you will need your **Pharmacy Approval Number**.

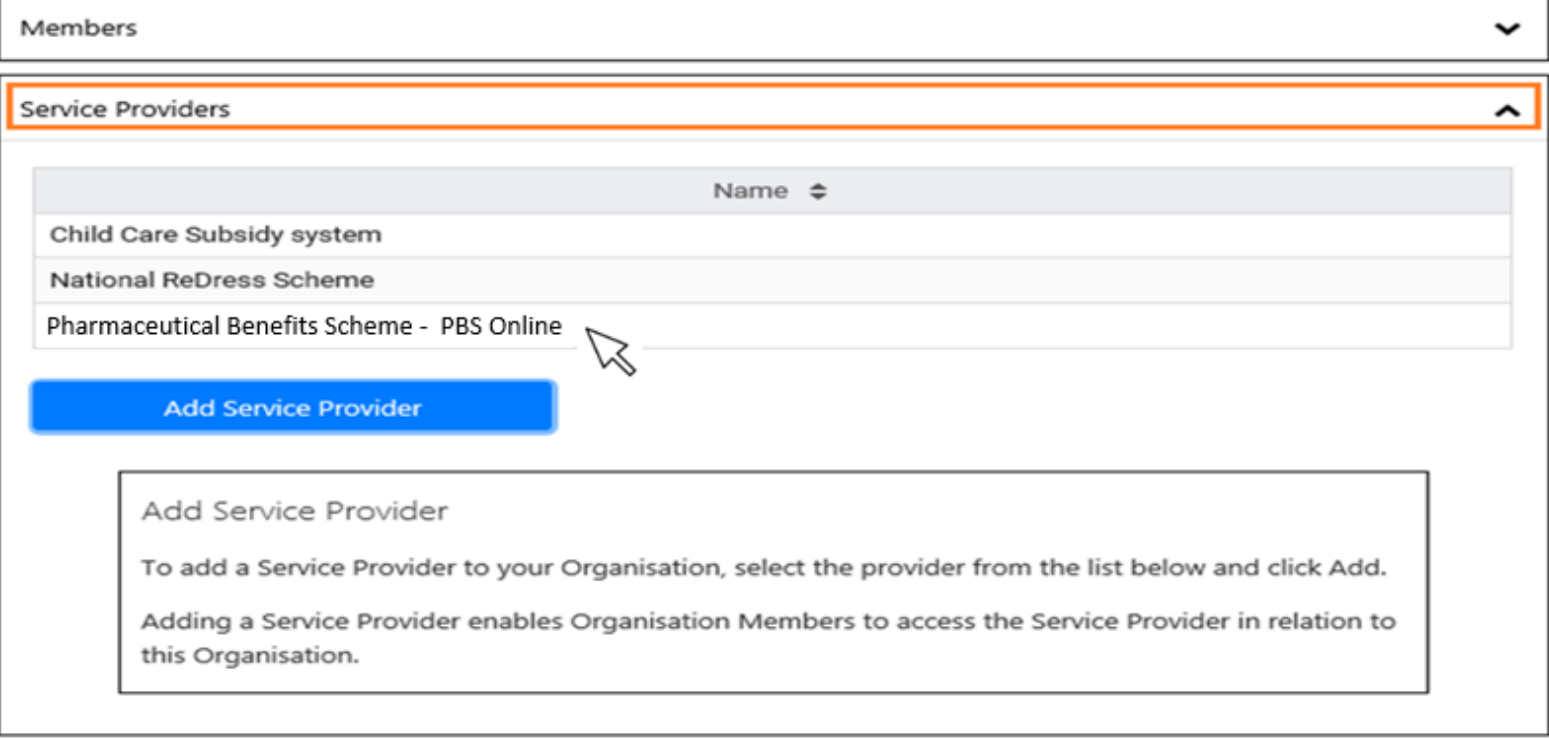

### Page 30 **B2B Devices**

This function allows the Director or delegate to register a Business to Business (B2B) device to authenticate to an available service utilising a vendor software product for unattended **B2G** (Business to Government) transactions.

Select **Register Device** then enter a **Device Name**. The Device Name must be unique to this ORG and should be descriptive enough for you to recognise.

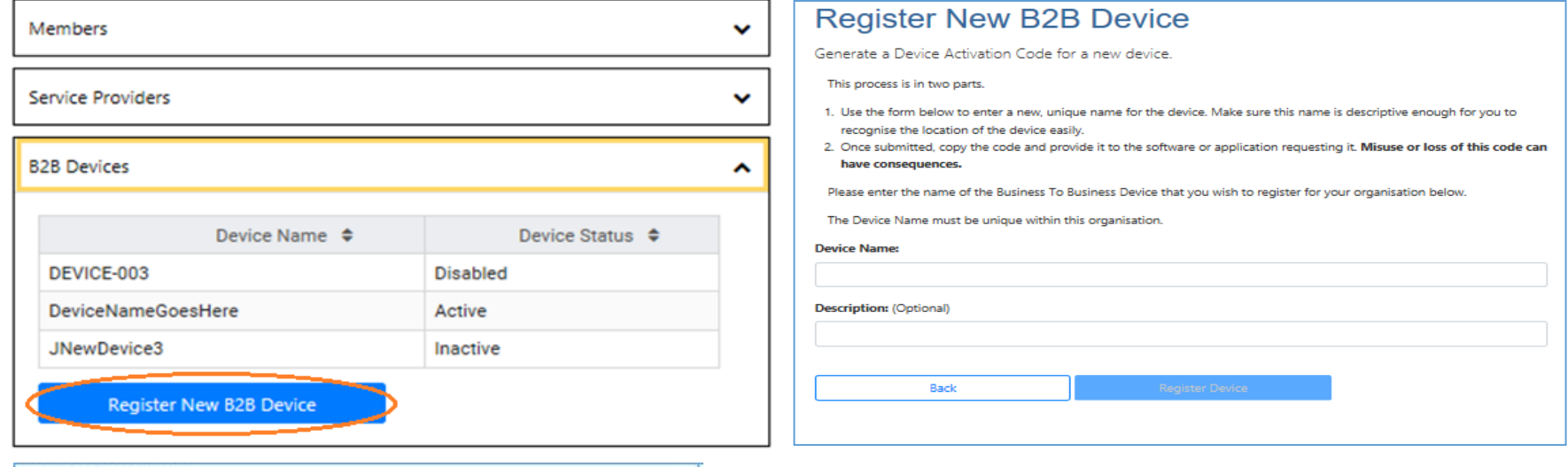

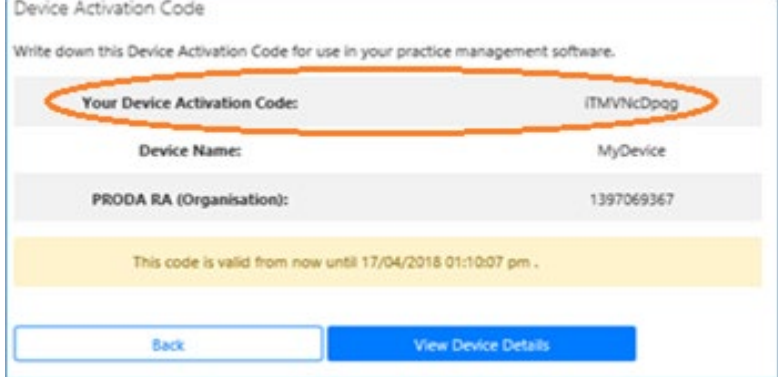

A device activation code will be displayed **on screen** and must be entered into the vendor software product within **7 days**.

Linking is accomplished by activating the software via entering the code into the product or providing this to the software vendor.

### Details of the B2B device are shown and managed under the **B2B Devices** accordion then selecting the **Device Name** listed.

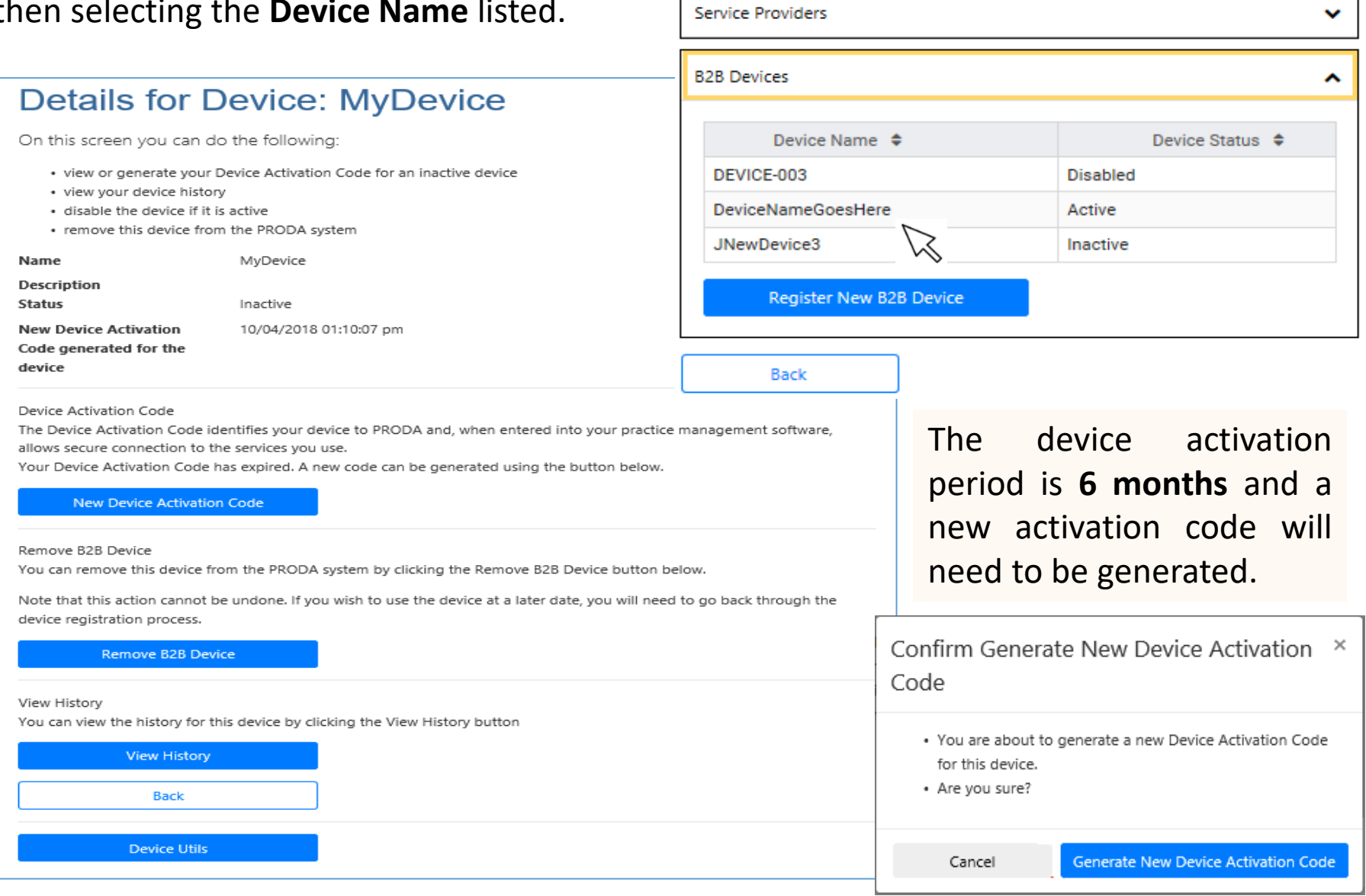

Members

v

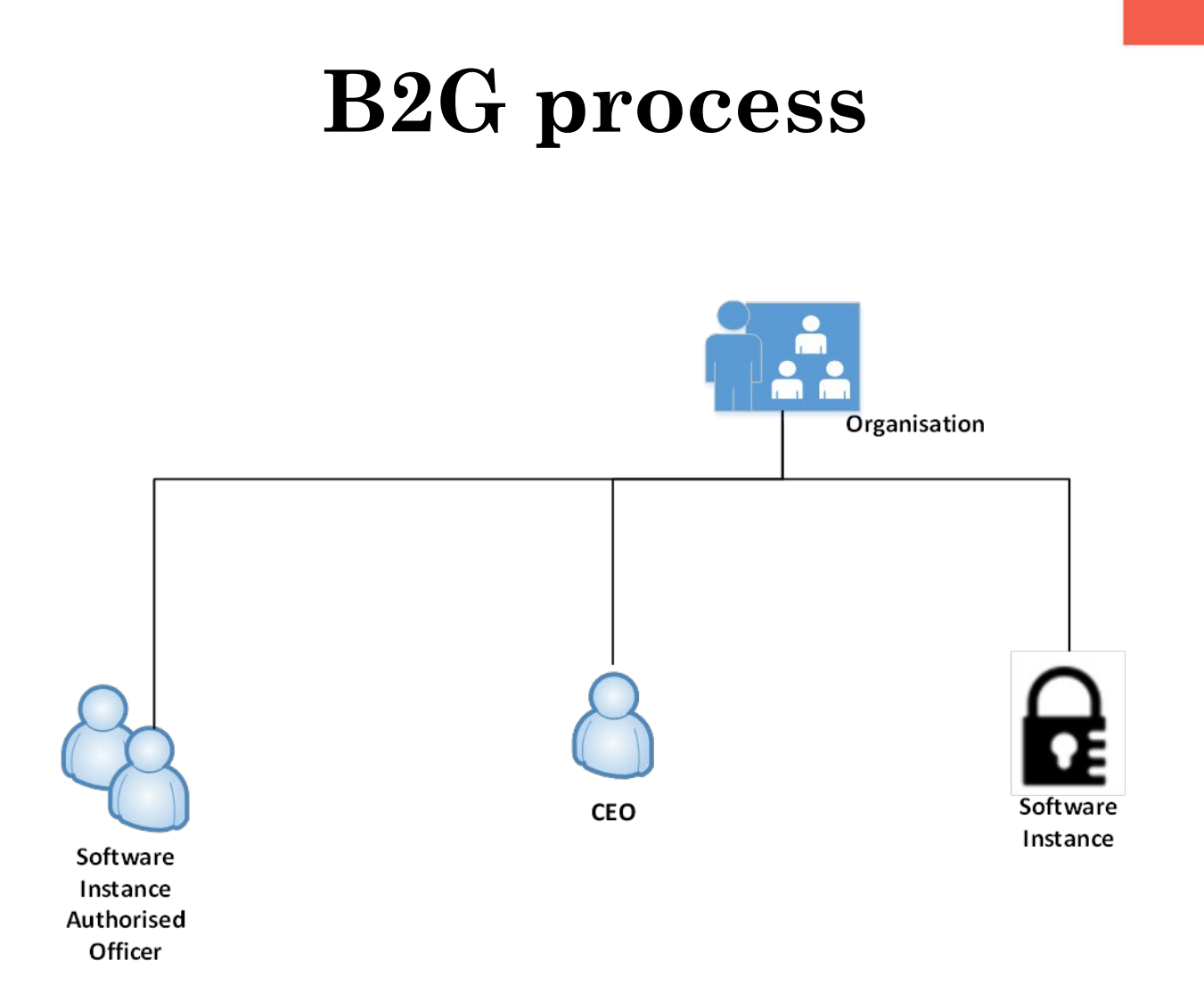

Page 32

# **B2G process**

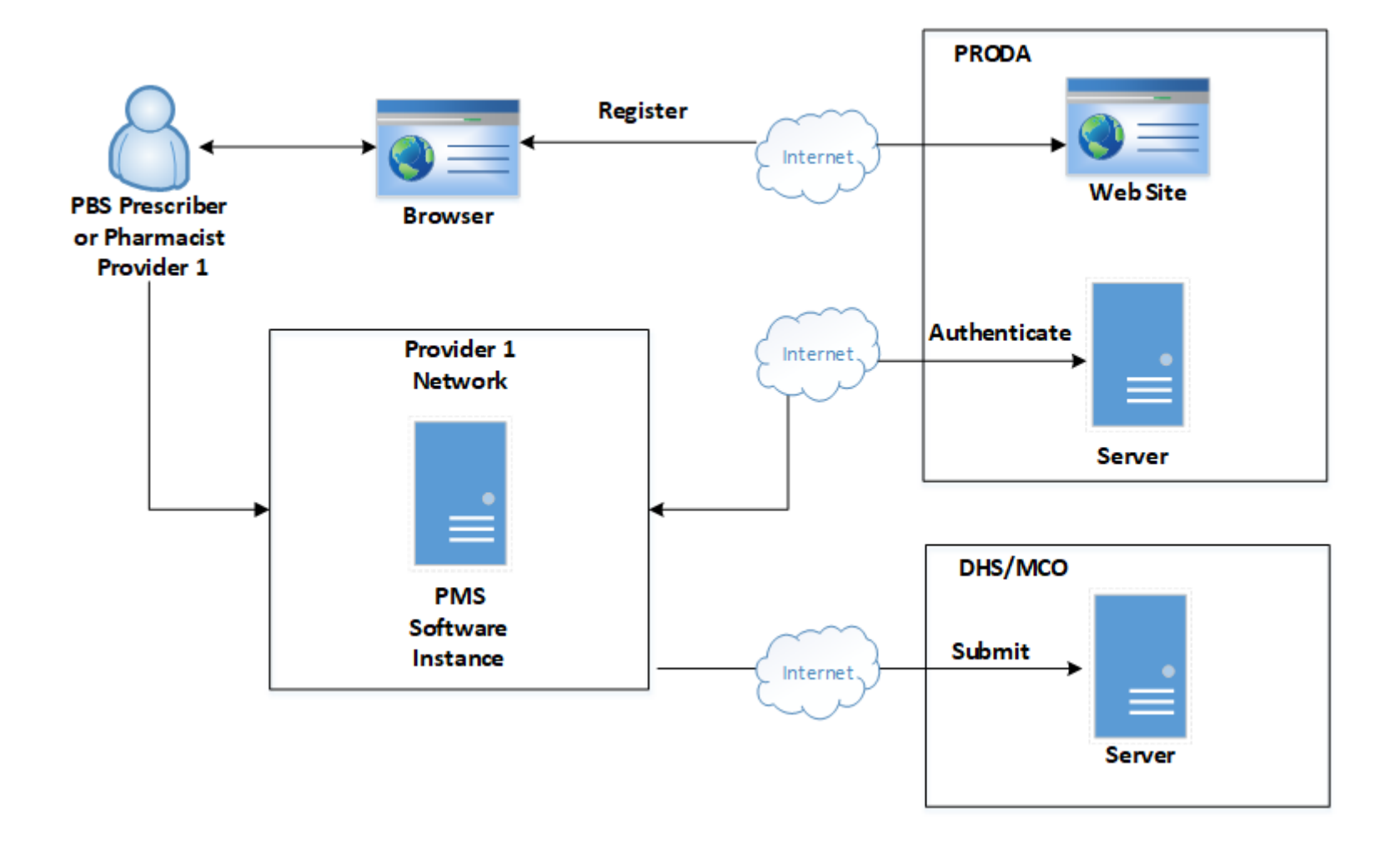

# **B2G process: Activation**

Linking is accomplished by activating the Software. Activating is linking the OTSC or Activate Code and the Public Key to the SI.

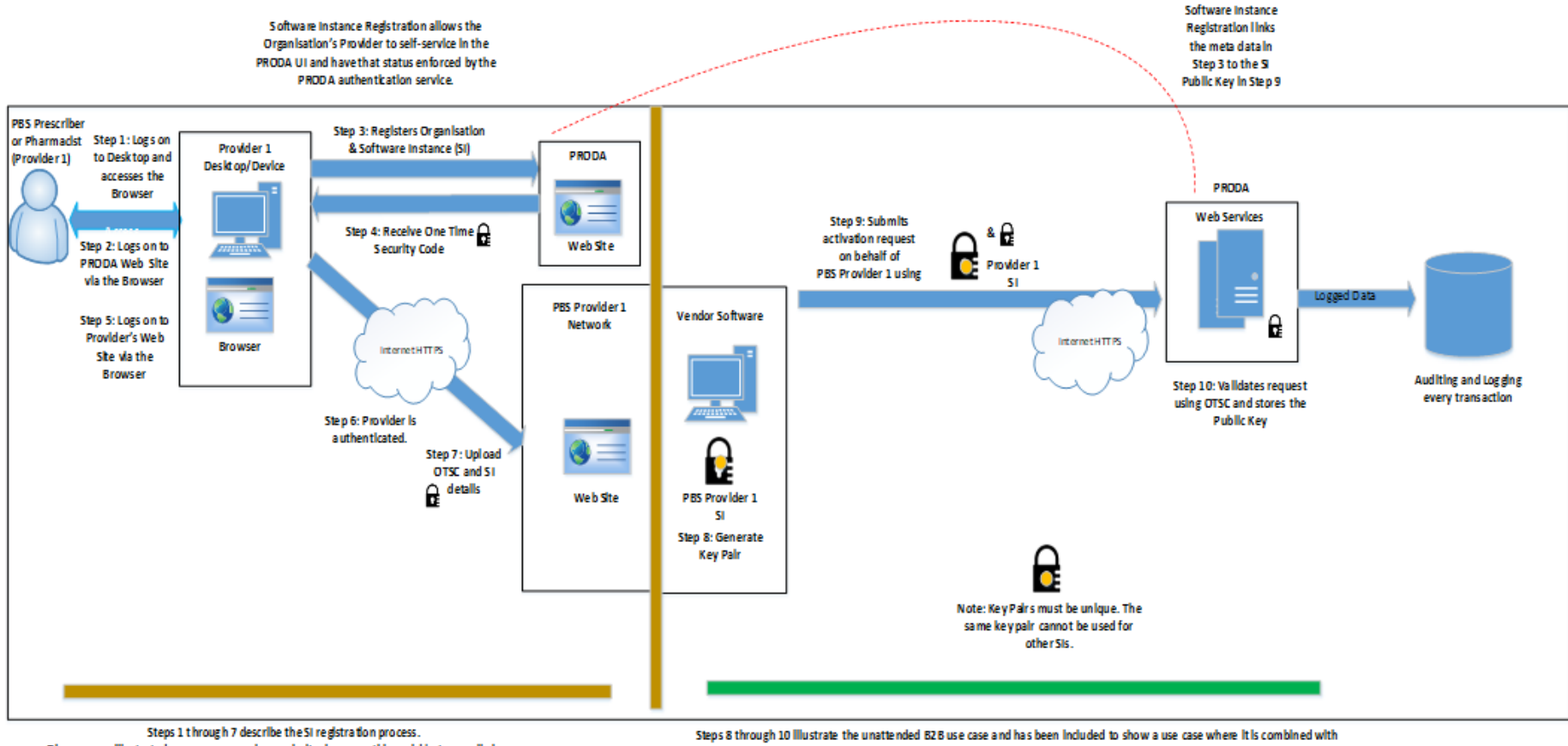

The use case illustrated uses an on-premises web site, however this could just as easily be an application.

the Vendor Software in the Organisations Network.

# **B2G process: Authentication**

Unattended Scenario using on-premise configuration to authenticate and submit unattended transaction for PBS Prescriber or Pharmacist (Provider 1).

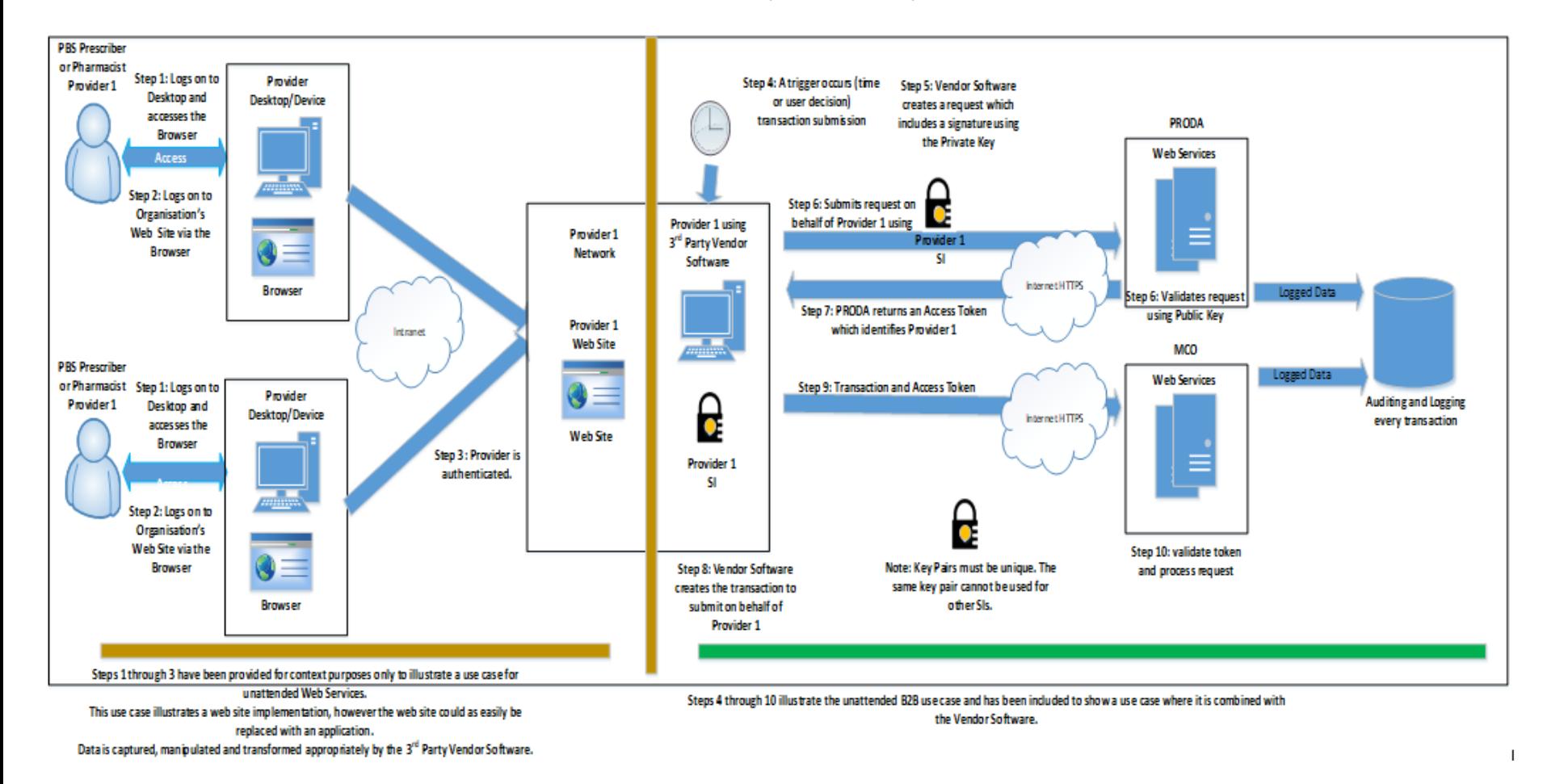

# **B2G process: Refresh**

Unattended Scenario using on-premise configuration to refresh Key Pair for PBS Prescriber or Pharmacist (Provider 1).

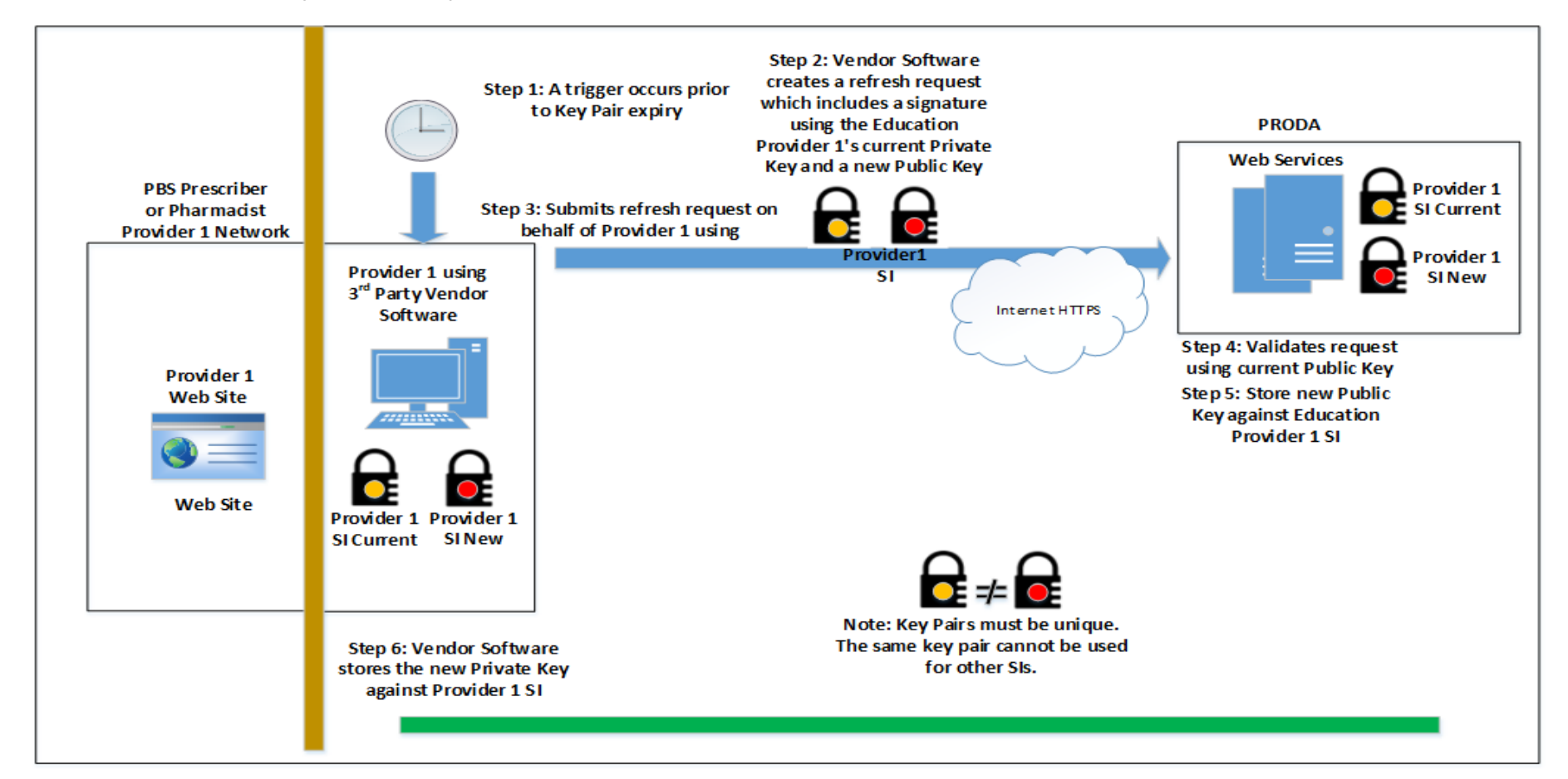

Steps 1 through 6 illustrate the unattended B2B use case & included to show where it is combined with the Vendor Software.

# **Question Time**

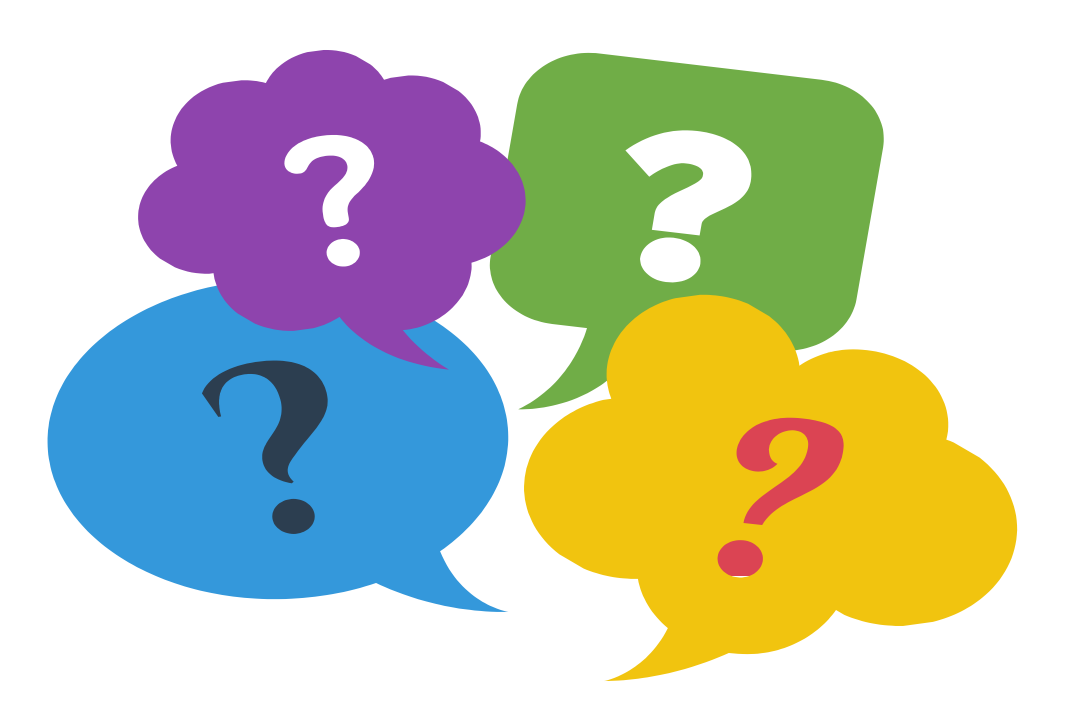